## PN-100 地図プログラムソフトウェア アップデート方法

2008年 4月 株式会社 iriver japan

この手順は、PN-100の地図ソフトウェア バージョン 1.0 をバージョン 1.4 へアップデートする方法です。 下記手順に従い、アップデート作業を行ってください。

## 1.アップデートプログラムの入手方法

- 1) ダウンロードページのアイコンをクリックして、デスクトップなどの任意の場所にプログラムファイル 「PN100V14.exe」をダウンロードします。
- 2) ダウンロードしたファイル 「PN100V14.exe」 は圧縮してありますので、ダブルクリックして解凍 します。 → 解凍先はディスクトップを指定します。
- 3) 解凍した「PN100V14」フォルダの中に、24個のファイル、1個のフォルダーがあるか確認してください。 下記のファイル、フォルダーが解凍されます。

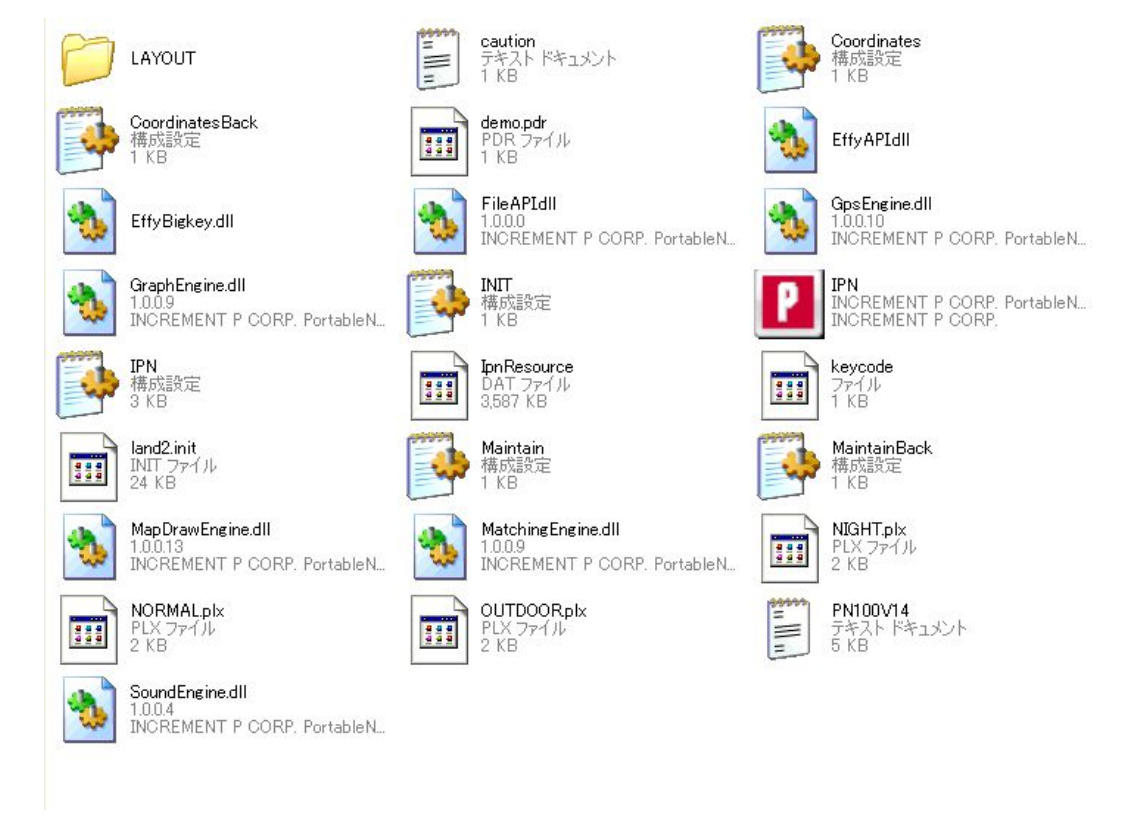

## 2.事前の準備

- 1) このプログラムをアップデートするには、SDカードスロットを装備したパソコン、またはSDカードスロットを 持っているカードリーダーが必要となります。
	- これらの機器等を持っていない場合は、サイレンサポートセンターへご相談ください。
		- TEL : 0570-001-606 (ナビダイアル)
			- 営業時間 10:00 ~ 18:00 (月~金)
				- 土日祝、年末年始休業)
		- Mail : www.iriver.co.jp/support/inquiry/
- 2) SDカードスロットですが、2GBのSDカードの読み書きができない場合がありますので、事前にPN-100 のSDカードが認識するかどうか確認してください。

## 3.注意事項

- 1) このアップデートを行いますと、すでに登録している各情報がリセット(削除)されることがあります。 リセットされた場合は、再度登録するようお願いいたします。 なお、動画、音楽、写真等のデータは削除されません。
- 2) PN-100のSDカードにアップデートプログラムを書き込んで、パソコンより取り外す場合、必ず「ハード ウェアの安全な取り外し」を経由して取り外してください。 経由しないで直接取り外した場合、SDカードの破損または中のプログラムの破損等が発生することが あります。
- 3) このアップデートを行いますと、一部の機能が追加になります。 ナビゲーションのメインメニューの右上部に「もどる」アイコンが追加になり、直前の画面に戻ることが できるようになります。

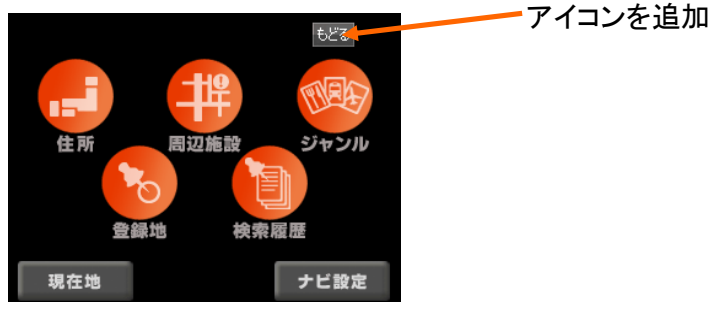

- 4.アップデート方法
- 1) PN-100のSDカードをパソコンまたはカードリーダーのSDカードスロットへセットします。 SDカードは、書き込み可能な位置へロック部を移動させてからセットしてください。 2) パソコンがSDカードを認識したか確認してください。
	- SDカードの中をマイコンピュータまたはエクスプローラにて確認してください。 下記のファイル、フォルダーが表示することを確認してください。

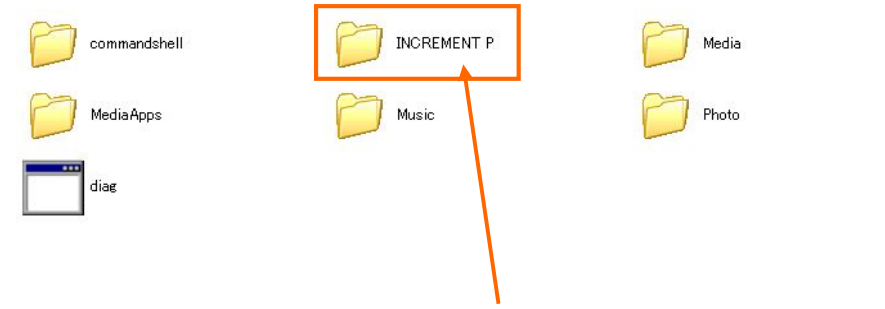

このフォルダーの中にアップデートプログラムをコピーします。

- 3) 解凍したフォルダー「PN100V14」を開いてください。 フォルダー内の24個のファイルと1個のフォルダー全てを、PN-100のSDカードのフォルダー 「INCREMENTP」のフォルダーの中へコピーしてください。
- 4) コピーが完了しましたら、SDカードをパソコンより取り外してください。 取り外すときは、必ず「ハードウェアの安全な取り外し」を経由してから取り外してください。
- 5) 取り外したSDカードをPN-100のSDカードスロットへセットしてください。 セット後に、必ず裏面のリセットボタンを押してから、電源を入れてください。
- 6) PN-100が起動してメインメニュー画面が表示しましたら、ナビゲーションのアイコンをタッチして、ナビ を起動させてください。 起動時に画面の左下部に「Ver 1.4」の表示が出ることを確認してください。
	- 表示が「Ver 1.4」の表示が出れば、アップデートは完了しましたので、通常どおりご使用ください。